## 第6章 大学の Web 環境

Web 環境 tuisweb-6

Web(ウエッブ)とは、World Wide Web(WWW:世界規模のクモの巣)の略称である。 Web は HTML(Hyper Text Markup Language:ハイパー・テキスト・マークアップ言 語)により記述され、HTML を解釈する Web ブラウザーにより可視化される。Web ブラウ ザーとしては、マイクロソフトのインターネット・エクスプローラ(IE) 、Mozilla Foundation の Firefox などを利用可能である。

各自の情報を発信するための HTML 文書の作成方法を中心に講義を進める。

### 6-1. 情報大学のサーバーにおける Web サイトの構造

情報大学の各自のディスクスペースに、外部から閲覧可能な Web サイトを構築する。

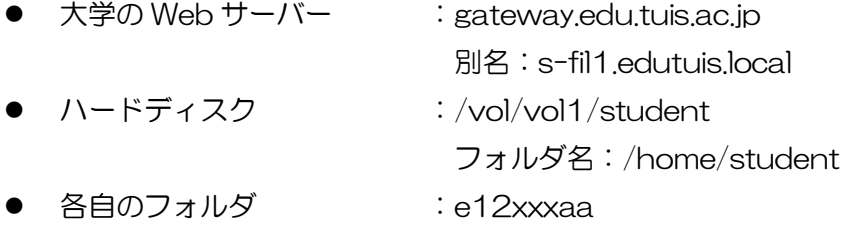

● Html のフォルダ : public\_html

図 6-1 に各自の Web サイトへのアクセスの概念図を示す。①外部からのアクセスは、 Web ブラウザにおいて URL(Uniform Resource Locator: 統一資源位置指定子)として、 「http://www.edu.tuis.ac.jp/~e12xxxaa」と入力する。URL に従い、②大学の Web サ ーバーである gateway.edu.tuis.ac.jp(別名:s-fil1.edutuis.local)のハードディスク (/home/student/e12xxxaa) 上の、③ html ディレクトリ (public\_html) の中の 「index.html」を探し、その html の記述に従い、Web ブラウザに内容を表示する。

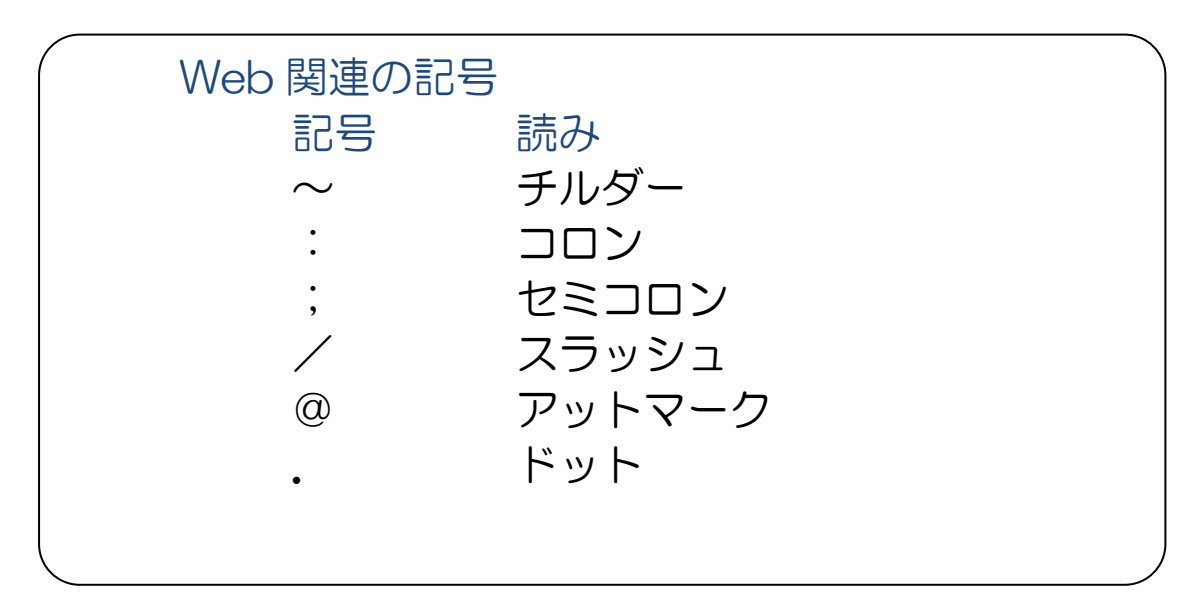

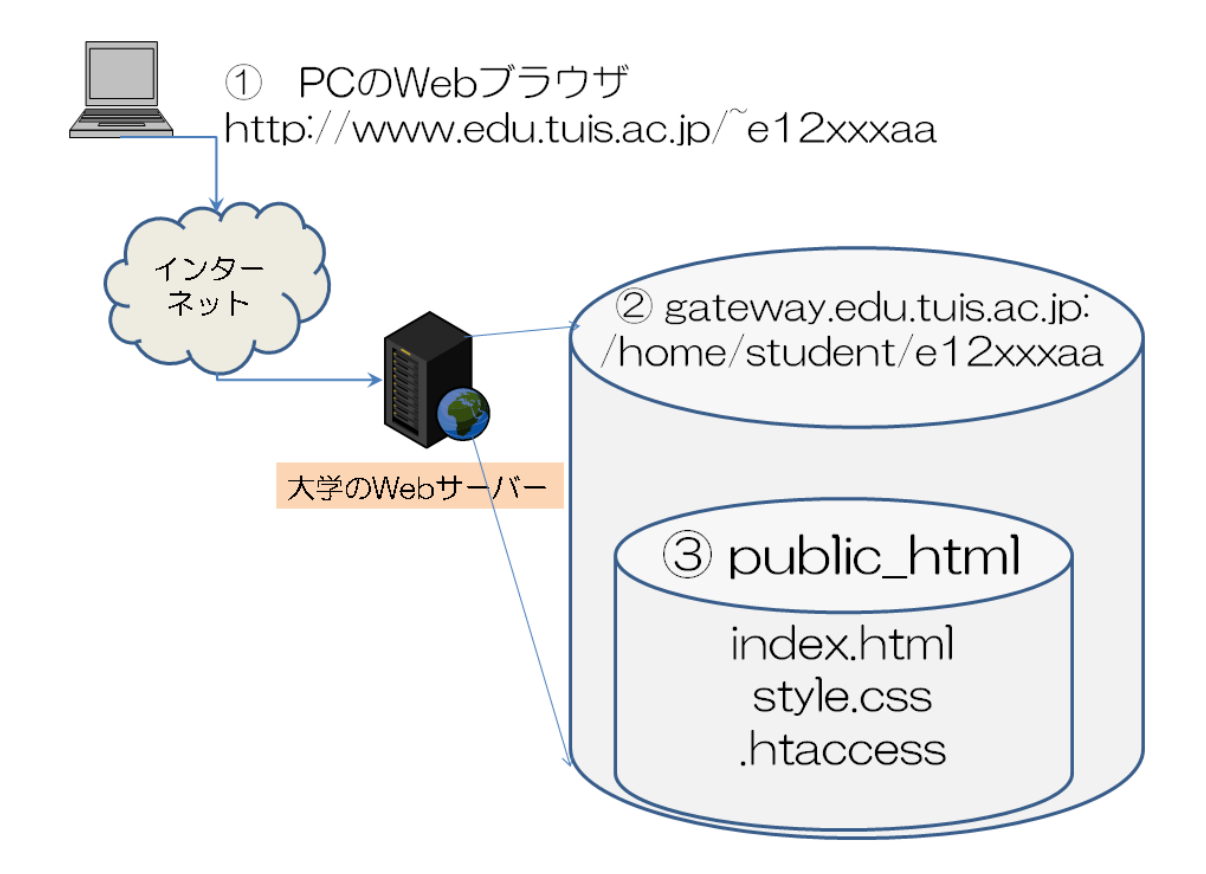

図 6-1 大学のサーバーにおける各自の Web サイト

#### 6-2. Web アクセス制御

(1) .htaccess(ドット・エイチティアクセス)

これは、Web サーバーへのアクセス設定のための記述を書いたファイルであり、 public\_html のフォルダに置く。ファイル名の先頭は「.(ドット)」である。一般的な 記述は、次のようなアクセス許可を与える。

<LIMIT GET> order deny, allow allow from all </LIMIT>

(2) .htaccess の編集

ここでは、各自の PC を情報大学のネットワークに接続し、Windows から 「.htaccess」を編集する方法を記述する。

① 情報大ネットツールによる Z ドライブの接続 図 6-2 に示すように、情報大ネットツールを利 用し、ユーザ名を自分の学籍番号とし、「ホームの割 り当て」をクリックし、Z:ドライブとして、ネット ワークドライブの接続を行う。

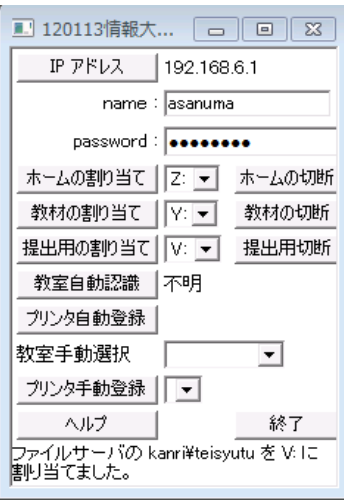

図 6-3 情報大ネットツールによる ホームの割り当て

② .htaccess の作成

 Z:ドライブの内容を表示し、図 6-4 に示すように、「public\_html」のフォ ルダの所在を確認する。「public\_html」が存在しない場合は、メニューの「新しい

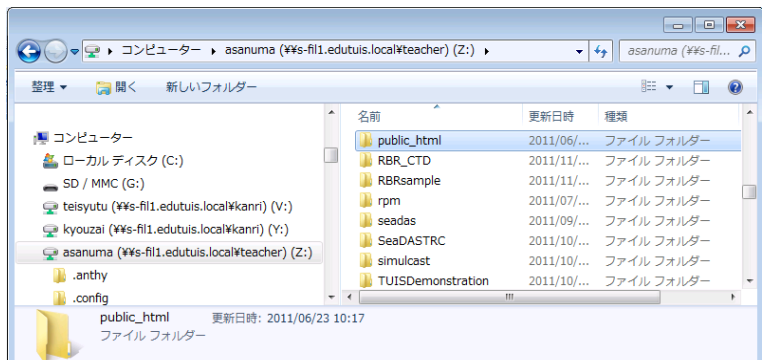

フォルダー」をクリックし、 「新しいフォルダー」の名前 を変更し、「public\_html」 とし、フォルダーを作る。

図 6-4 Z:ドライブの public\_html

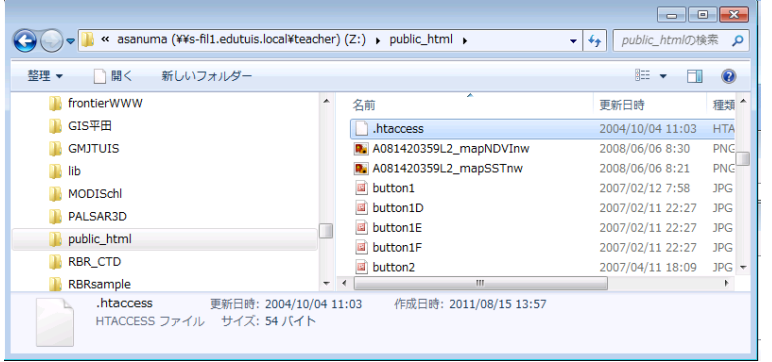

さらに、「public\_html」 の フ ォ ル ダ を 開 き、 「.htaccess」の存在を確認 する。図 6-5 のよう に、.htaccess がある場合 は、サクラ・エディタを利 用し、内容を確認する。

# 図 6-5 Z: ドライブの public\_html の.htaccess

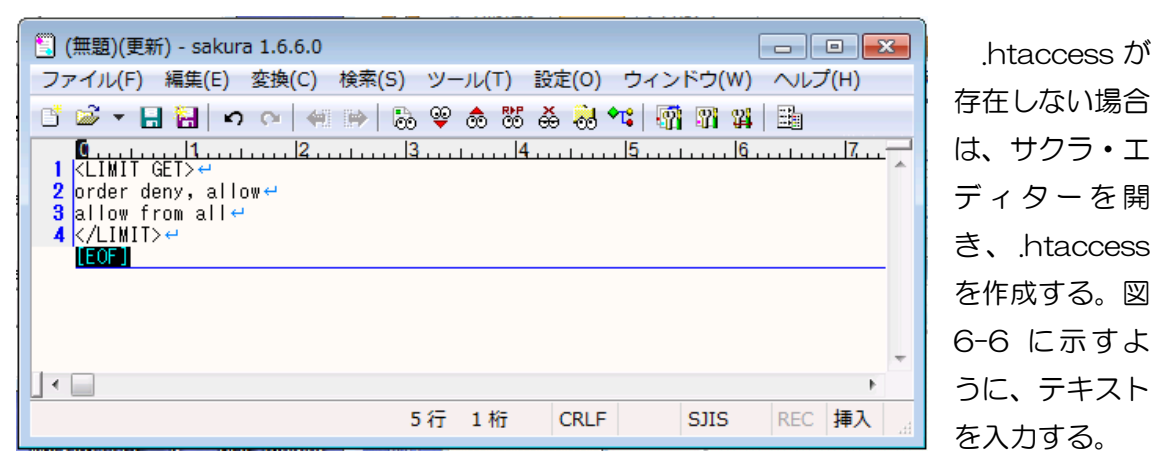

図 6-6 サクラ・エディタによる.htaccess の入力

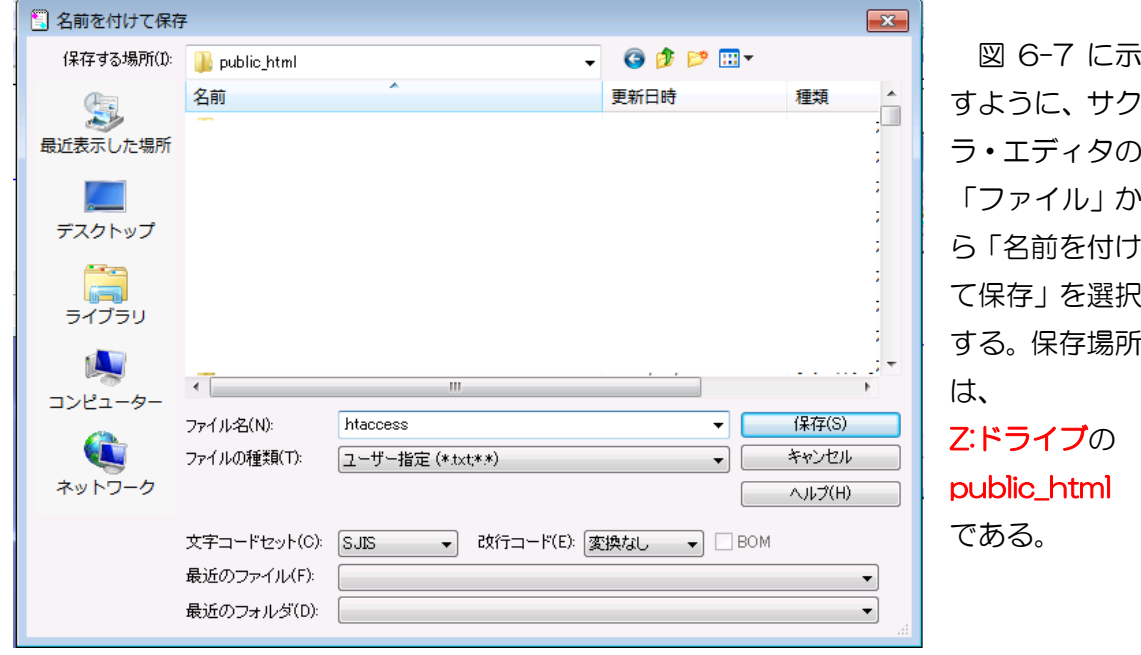

図 6-7 .htaccess の名前を付けて保存

(3) ファイルアクセス制御

Web サーバーのオペレーティング・システムが Linux であるため、次のファイル について、World に対して Read あるいは Read,Execute のアクセス制御の設定が必 要である。

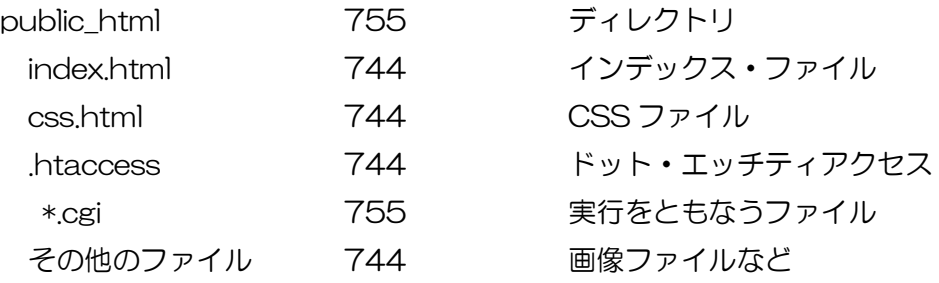

① Linux によるファイルのアクセス設定

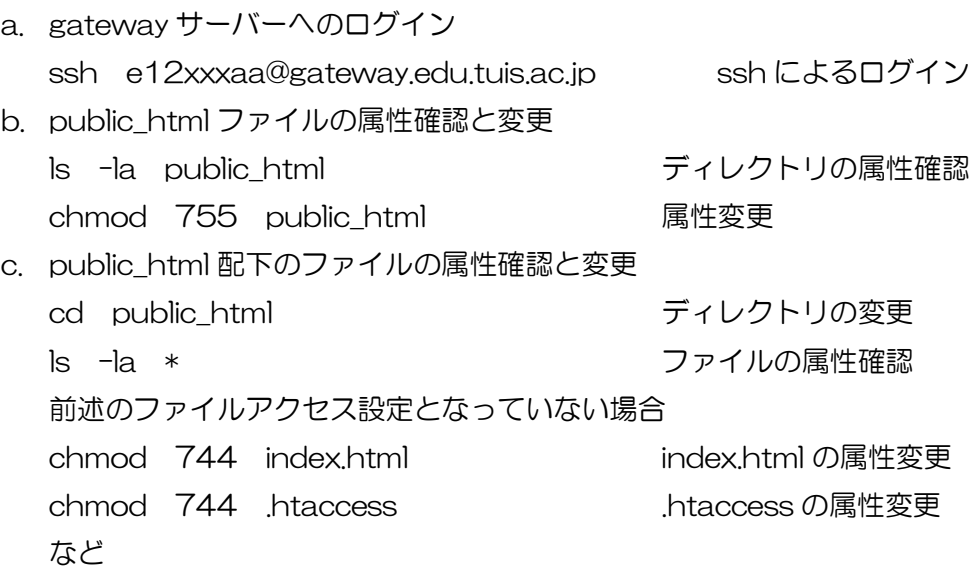

- ② Windows によるファイルのアクセス設定
	- a. 情報大ネットツールによる Z ドライブの接 続

図 6-8 に示すように、情報大ネットツール を利用し、ユーザ名を自分の学籍番号とし、「ホ ームの割り当て」をクリックし、Z:ドライブと して、ネットワークドライブの接続を行う。

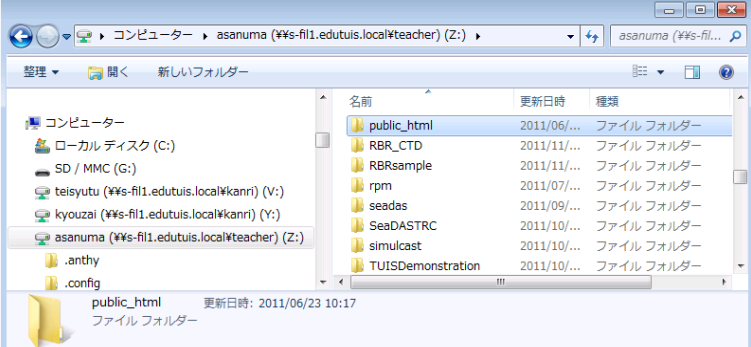

b. public html の属性変更

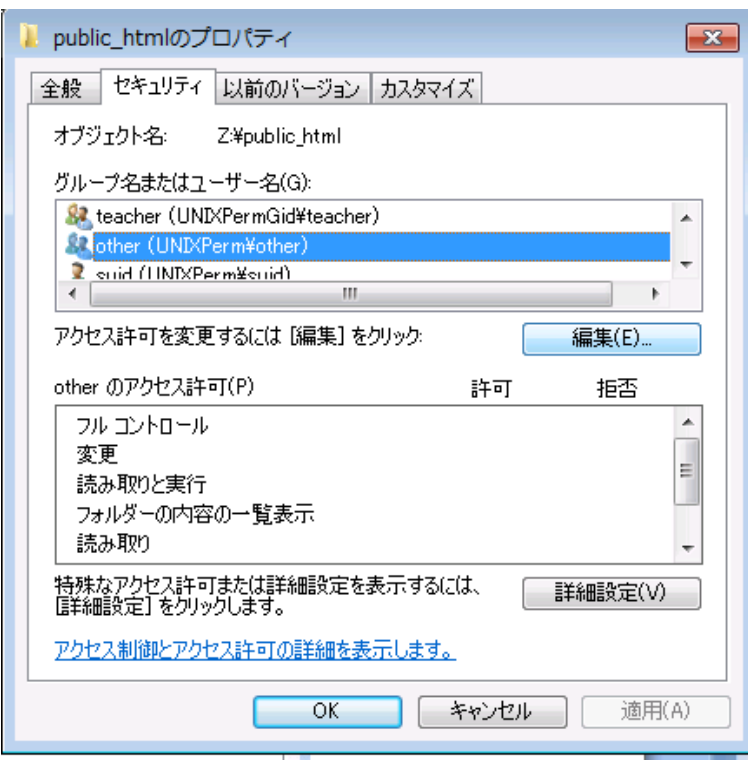

■ 120113情報大... □ 回 図 IP アドレス | 192.168.6.1 name : asanuma password : **section** ホームの割り当て | 2: ▼ ホームの切断 教材の割り当て | Y: マ 教材の切断 提出用の割り当て V: ▼ 提出用切断 教室自動認識 |不明 プリンタ自動登録 | 教室手動選択 「  $\overline{\phantom{0}}$ プリンタ手動登録 | | 1 ヘルプ | 終了 ファイルサーバの kanri¥teisyutu を V:1こ<br>|割り当てました。

図 6-9 に示すように、PC のエクスプローラから、コ ンピュータ下の Z:ドライブ の 内 容 を 表 示 す る 。 「public\_html」の存在を確 認する。 図 6-9 Z:ドライブ

「public\_html」を右クリ ックし、プロパティ(属性) を表示する。図 6-10 に示 すように、「セキュリティ」 タブを選択する。「グループ 名またはユーザ名」から 「other(その他)」を選択し、 「編集」をクリックする。

Other(その他)とは、 World(世界)とも言われ、フ ァイルの作成者、グループ 以外の全ての人を示し、外 部からのアクセスを意味す る。

図 6-10 セキュリティの設定

図 6-8 情報大ネットツールによるホームの割り当て

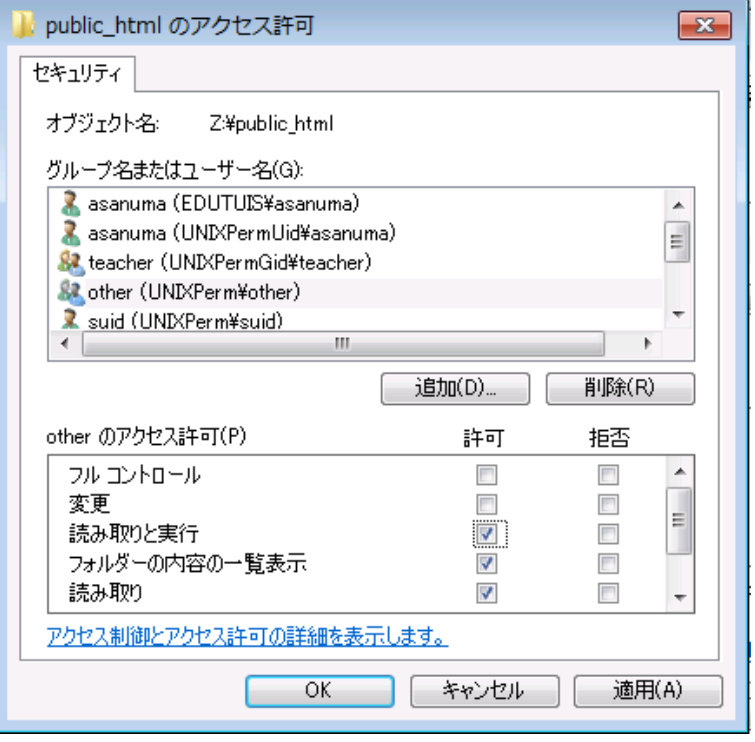

図 6-11 に示すように、 セキュリティ設定のウイン ドウにおいて、改めて、 「other(その他)」を選択す る。下段の「other のアクセ ス許可」のリストにおいて、 「読み取りとの実行」許可を 与える。

図 6-11 public\_html の 読み取りと実行許可設定

c. その他のファイルの属性変更

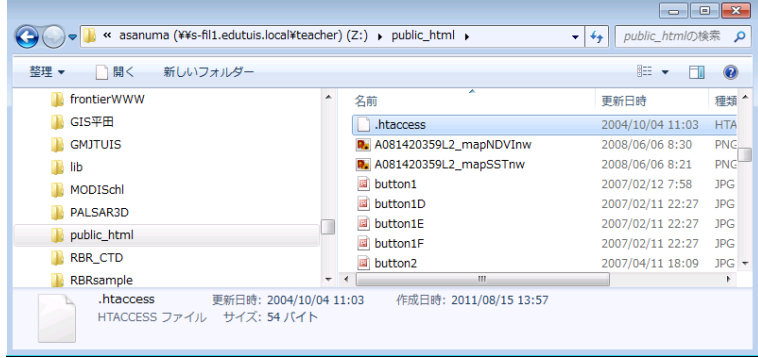

図 6-12 public\_html 配下のファイルの表示

public\_html と同様に、 public\_html 配下のファイ ルについても、other(他人) に対して、読み取りの許可を 与える。図 6-12 に示すよ うに、public\_html のフォル ダを開き、「.htaccess」を 選択する。

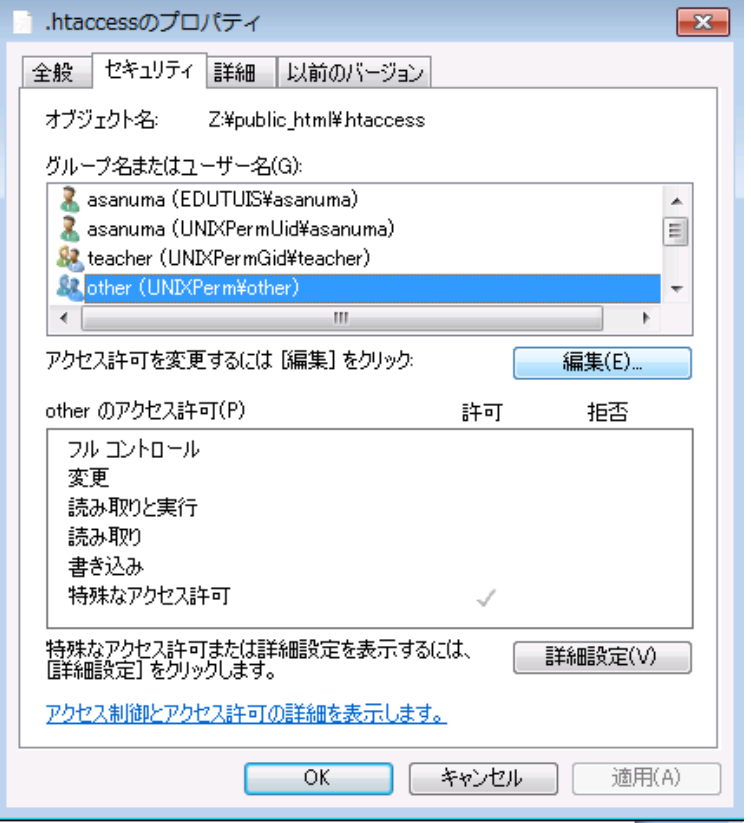

図 6-13 に示すように、 「セキュリティ」タブの「グ ループ名またはユーザー名」 において「other(その他)」 を選択し、「編集」をクリッ クする。

図 6-13 セキュリティの 設定

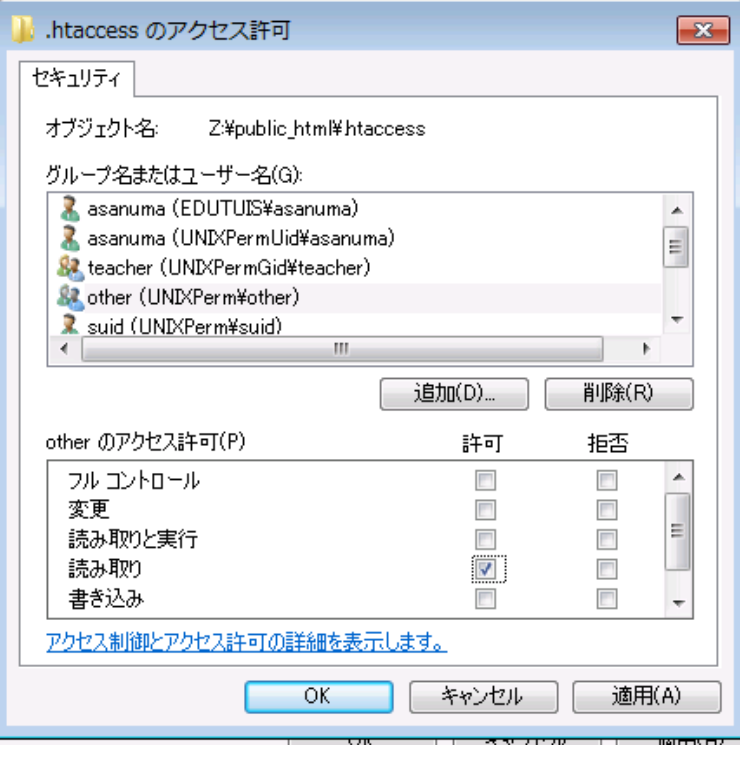

図 6-14 に示すように、 改めて、「グループ名または ユーザー名」から「other(そ の他)」を選択する。下段の 「other のアクセス許可」に おいて、「読み取り」の許可 を ON とする。

図 6-14 アクセス許可の 設定

# 6-3. ホームページの実験

各自の PC において、次の index.html を作成し、PC の Web ブラウザを利用し、PC 上 の index.html を指定し、動作を確認しよう。

### (1) サクラ・エディタによる index.html の作成

① public\_html の作製

 各自の PC の C:ドライブに「public\_html」を作成する。図 6-15 に示すように、 「新しいフォルダー」をクリックし、フォルダーを作成する。「新しいフォルダー」

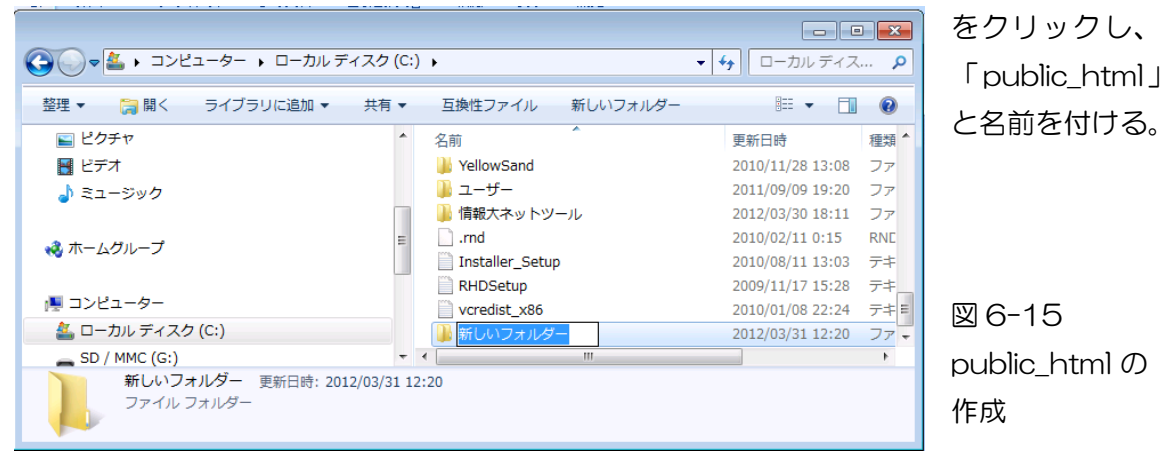

② サクラ・エディタによる index.htmll の作成

図 6-16 のように、サクラ・エディタを利用し、簡単な index.html を作成する。

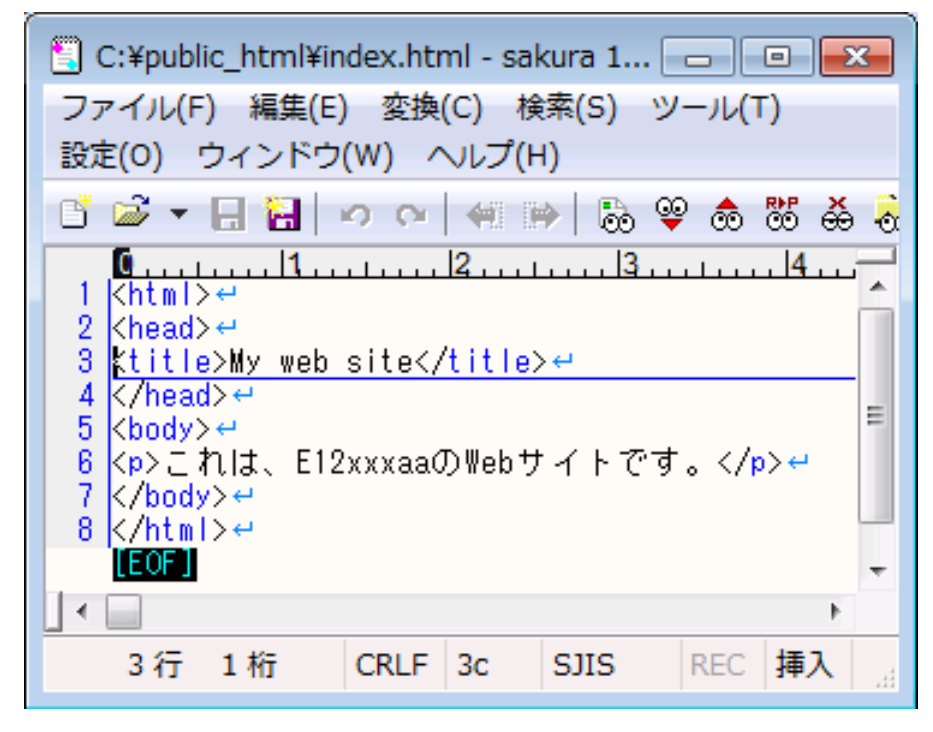

図 6-16 サンプル index html

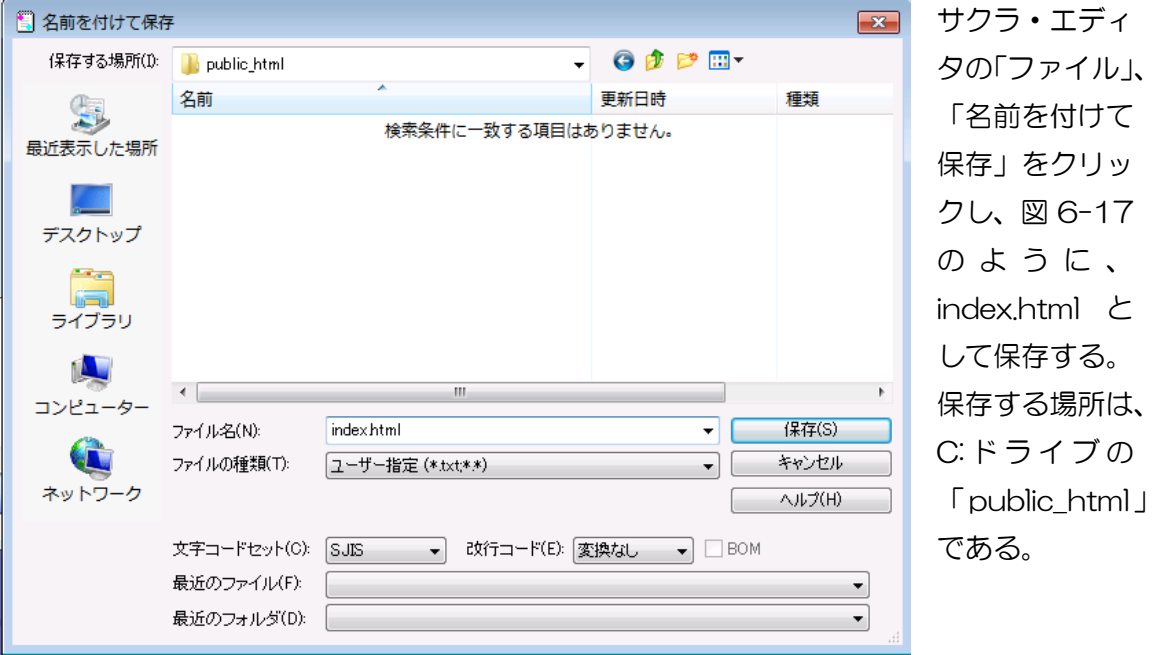

③ 名前を付けて保存

図 6-17 名前を付けて保存

(2) PC の Web ブラウザを利用した index.html の動作確認

① index.html のダブルクリック

ファイル・エクスプローラにより、前項においてファイルを保存した「C: public\_html」を開き、「index.html」をダブルクリックする。

あるいは、図 6-18 のように、インターネット・エクスプローラを立ち上げ、 URL のアドレス欄に、「c:\public\_html\index.html」を入力し、〔Enter〕 キー をクリックする。

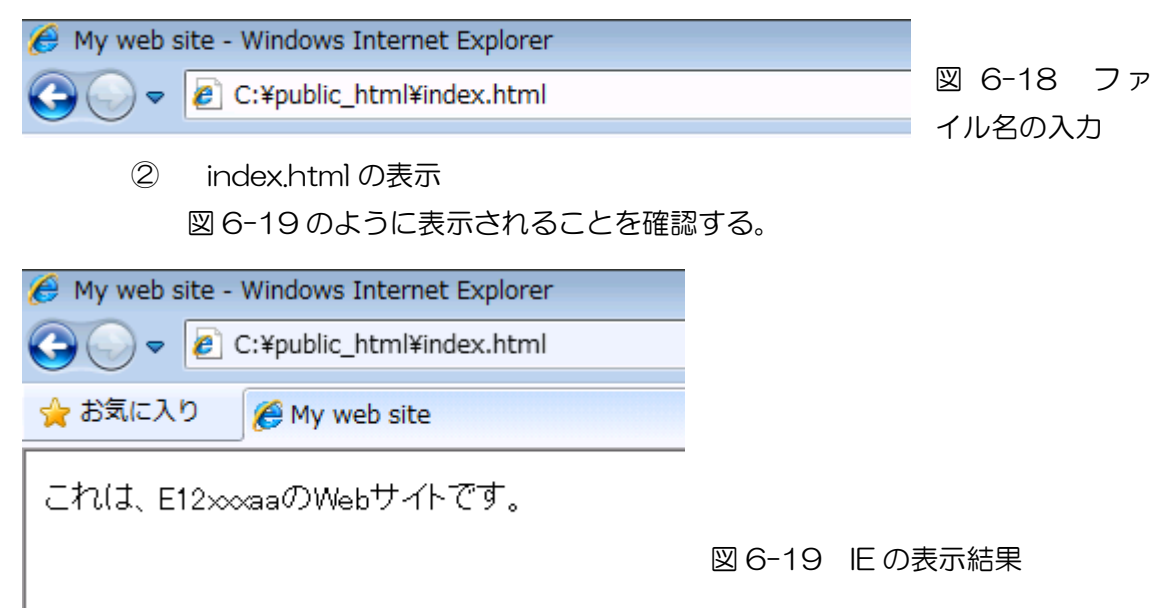

#### 6-4. ファイルのアップロードと動作確認

6-3 において作成した index.html を大学のサーバーへアップロードし、PC の Web ブ ラウザを利用し、大学のサーバーの index.html の動作を確認しよう。6-3 においては、各 自の PC 上に public\_html を作成し、index.html を作った(図 6-20①)。ここでは、各自 の PC 上に作成した index.html を、大学のサーバーの各自の領域(ホーム、Z:ドライブ)へ コピーし(図 6-20②)、インターネット・エクスプローラから動作を確認する。

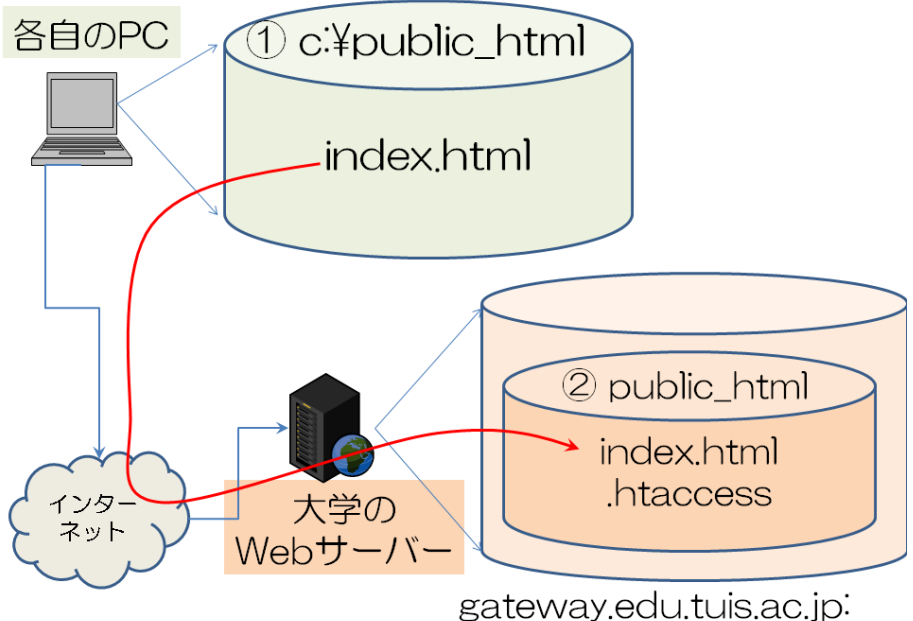

/home/student/e12xxxaa

図 6-20 各自の PC と大学のサーバーにおける index.html

(1) 情報大ネットツールの W:ドライブへ

① 情報大ネットツールによる Z ドライブの接続 図 6-21 に示すように、情報大ネットツールを 利用し、ユーザ名を自分の学籍番号とし、「ホーム の割り当て」をクリックし、Z:ドライブとして、 ネットワークドライブの接続を行う。この作業は、 前節の 6-2 において実施した「ホームの割り当て」 と同じ作業である。ホームをりようしている間、重 ねて接続する必要はない。ただし、ホームとの接続 時間は 30 分と制限が設けられている。

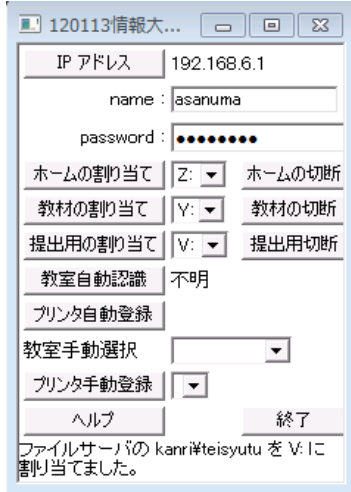

図 6-21 情報大ネットツールによるホームの割り当て

② Index.html のコピー

図 6-22 は、各自の PC 上の public html フォルダーのファイル・エクスプ ローラの表示内容である。6-3 において作成した index.html が表示される。図 6-20 の①に相当する。一方、図 6-23 は、大学の Web サーバーの各自のホーム (Z:ドライブ)上の public\_html フォルダーの内容である。図 6-20 の②に相当す る。

ここでは、各自の PC の index.html をマウスによりドラッグし、大学の Web サーバーの public\_html へドロップする。

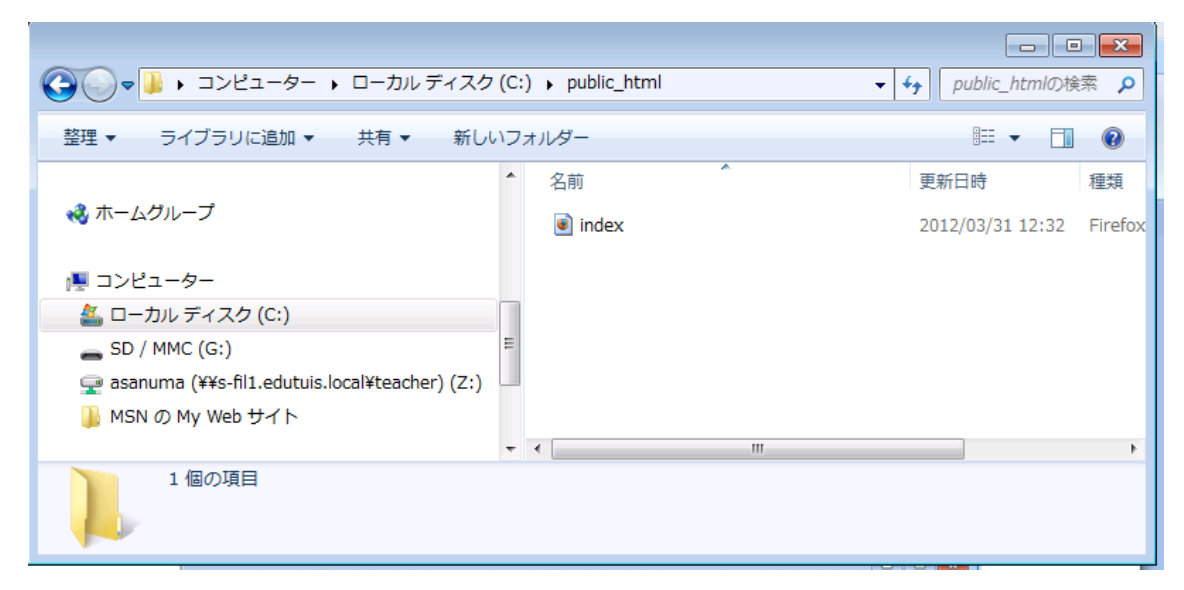

図 6-22 各自の PC の C:ドライブの public\_html にある index.html

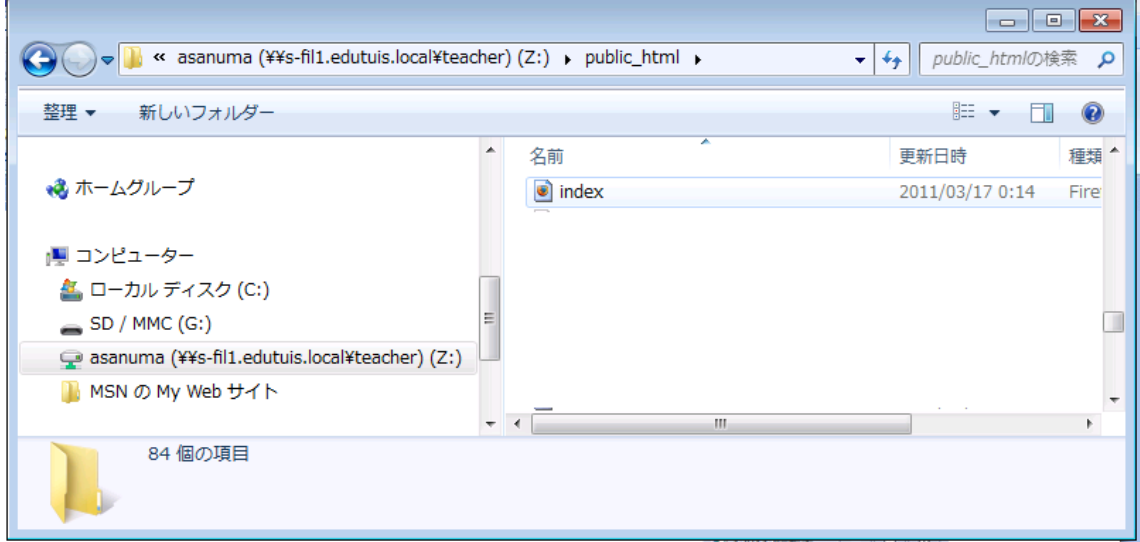

図 6-33 大学の Web サーバーの Z:ドライブ(ホーム)の public\_html ヘコピーされた index.html

(2) IE による動作確認

インターネット・エクスプローラを立ち上げ、URL へ図 6-34 に示すように、 http://www.edu.tuis.ac.jp/~e12xxxaa

を入力する。ここで、「www.edu.tuis.ac.jp」は大学のサーバーの名前、「e12xxxaa」 は「~(チルダ-)」で始まる各自の学籍番号とイニシャルである。

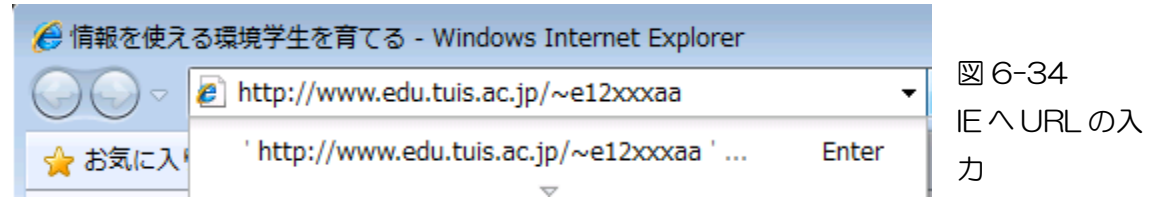

この結果、図 6-35 の通り、IE により、「これは、E12xxxaa の Web サイトです。」 と表示されれば、index.html が正しく記述され、その他のファイルも正しく用意され ていることを示す。

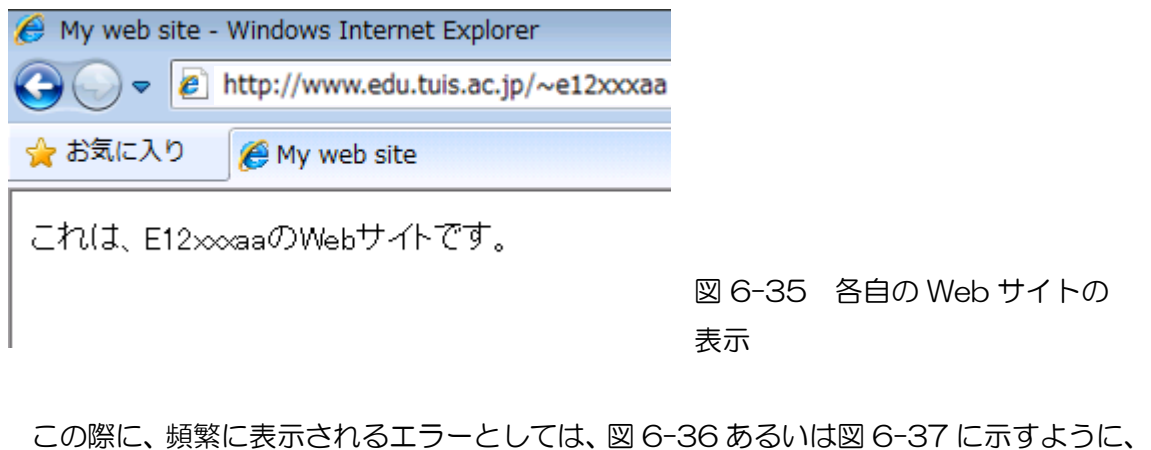

「Forbidden(禁止されている)」あるいは「Internal Server Error(サーバー内のエラー)」 のエラーメッセージが表示されることがある。チェックポイントは、①.htaccess、

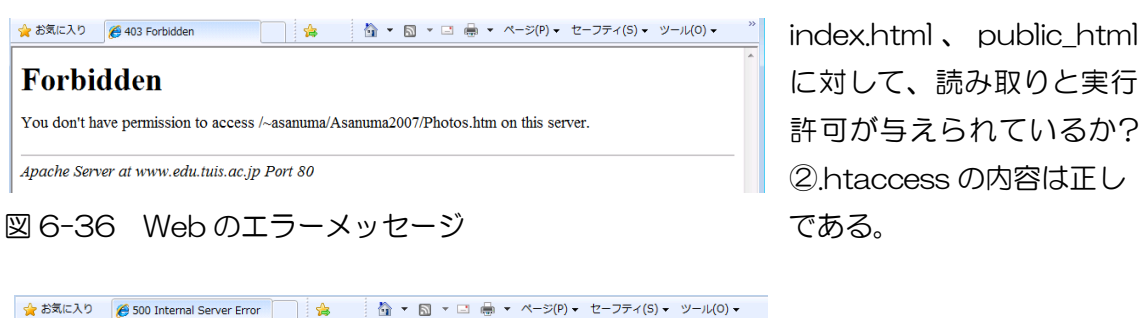

に対して、読み取りと実行 許可が与えられているか? ②.htaccess の内容は正し

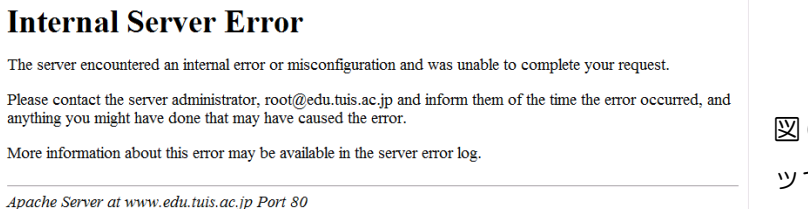

6-37 Web のエラーメ セージ

#### 課題

図 6-35 の表示状態で、IE のプリンタ・アイコンをクリックし、各自の Web ページの 表示を確認し、画面をプリントし、提出すること。

![](_page_13_Picture_47.jpeg)

図 6-35 IE による Web ページの表示状態からの印刷